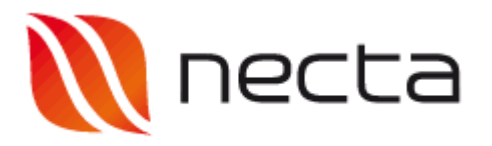

### **Zugangsdaten**

Die Zugangsdaten werden per Email übergeben.

### **Login**

Verwenden Sie zum Einstieg in das mynecta-Menüvorbestellsystem den Link aus dem Email oder geben Sie die Adresse wie in der Abbildung unten in die Adressleiste Ihres Browsers ein.

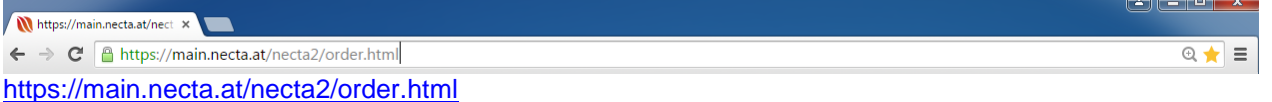

Es erscheint ein Login-Schirm, wo Sie aufgefordert werden, Ihre Benutzerkennung (sprich Email-Adresse) und Ihr Passwort einzugeben.

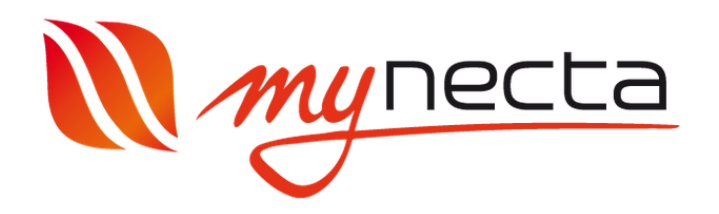

### **Willkommen! Bitte anmelden.**

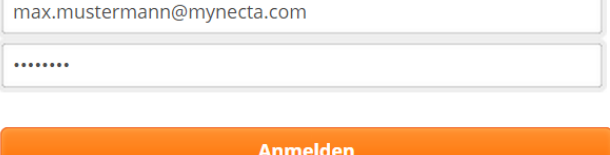

#### Passwort vergessen?

Wenn Sie sich zum ersten Mal ins System einloggen, haben Sie die Möglichkeit, Ihr Passwort zu ändern und eine Sicherheitsabfrage zu definieren.

Dies für den Fall, damit Ihnen das System Hilfestellung geben kann, sollten Sie Ihr Passwort vergessen.

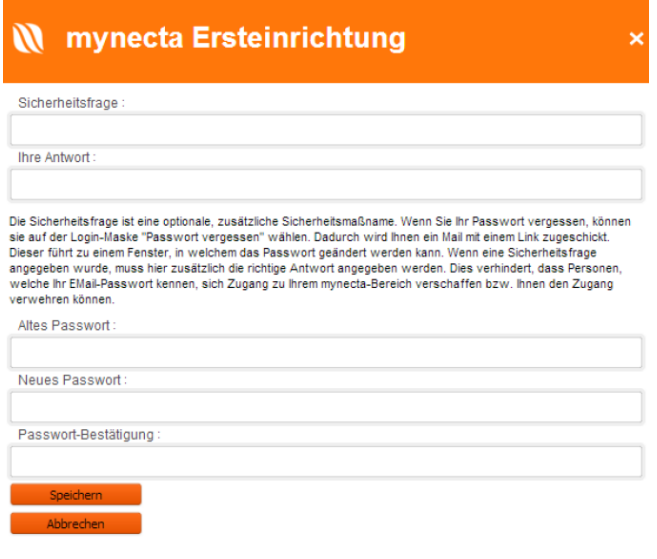

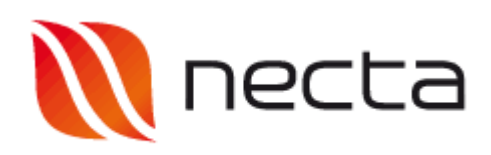

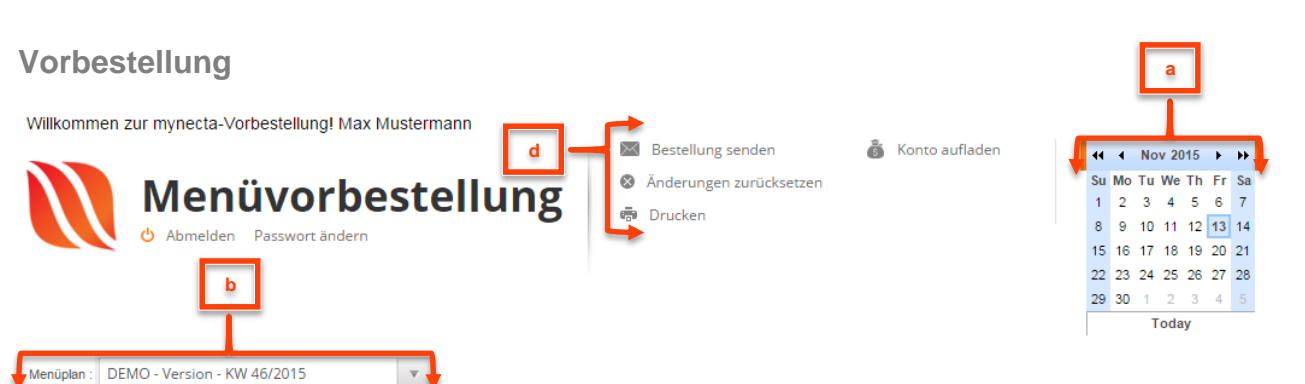

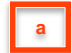

### Datumbereich *(Liefertag auswählen)*

Nach erfolgreichem Login haben Sie die Möglichkeit, das Lieferdatum mit Hilfe des Kalenders auszuwählen. Das aktuelle Tagesdatum ist bereits voreingestellt. Wird das Datum geändert, wird eine neue Liste erstellt. Damit haben Sie die Möglichkeit Ihre Bestellungen der Vergangenheit zu laden *(keine Möglichkeit mehr zu ändern)*, bzw. Bestellungen für die Zukunft tätigen.

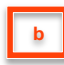

### Menüplan

Der Menüplan wird automatisch angezeigt. Sollten mehrere Menüpläne zur Auswahl stehen ist mittels Dropdown-Liste der gewünschte Wochenmenüplan zu wählen.

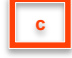

Um Ihre Bestellmengen einzugeben, betätigen Sie die Pfeile nach links und rechts bis zur gewünschten Liefermenge, auch besteht die Möglichkeit mit Klick ins Feld die gewünschte Menge manuell einzutragen.

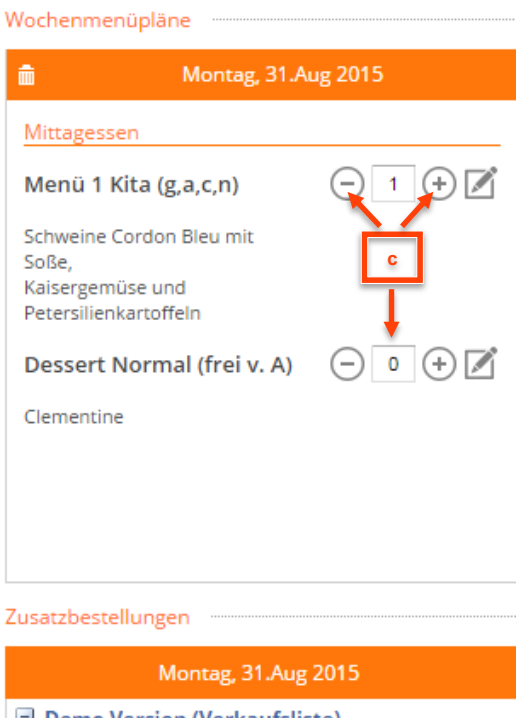

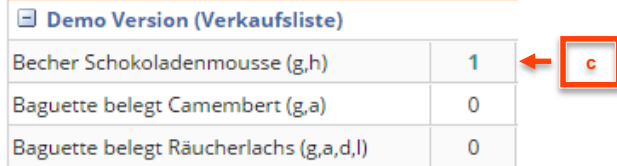

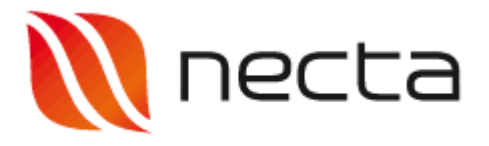

Sonderkostformen *(Speiseeigenschaften festlegen)*

Zusätzlich steht mit diesem Symbol die Möglichkeit zur Verfügung, Sonderwünsche zur bestellten Menge zu hinterlegen.

Beispiel:

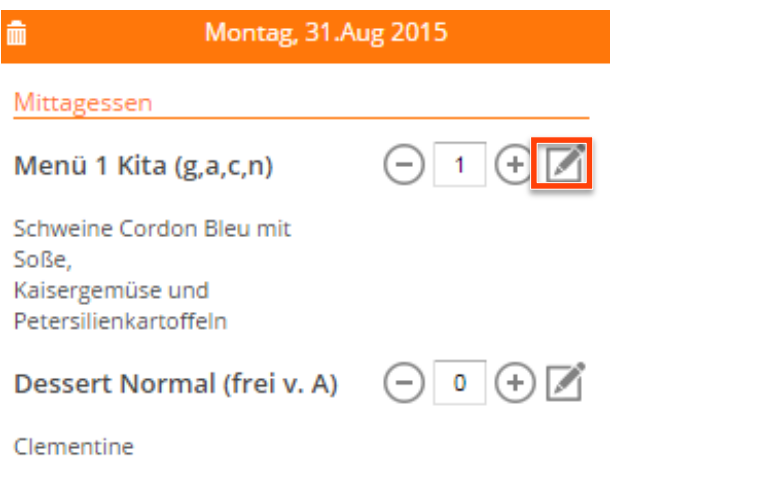

Nach Klick auf Symbol döffnet sich ein Pop-Up Fenster

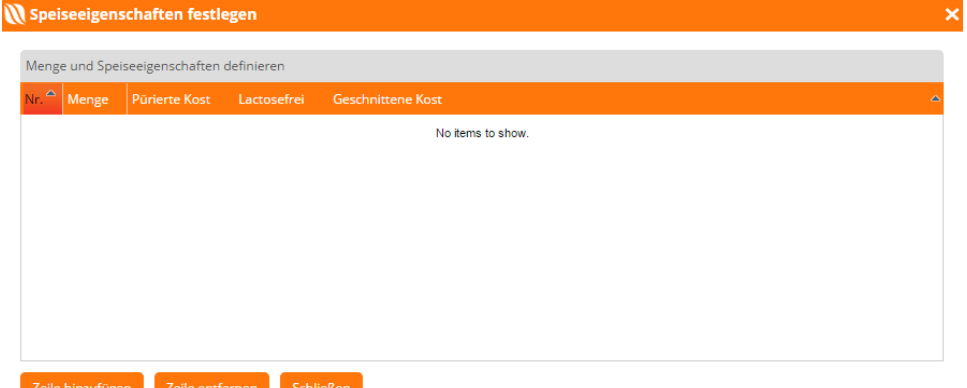

Hier klicken Sie auf "Zeile hinzufügen". Damit kann in dieser neuen Zeile zu dieser Verpflegsart *(Speise, Menü, etc.)* der Sonderwunsch hinterlegt werden.

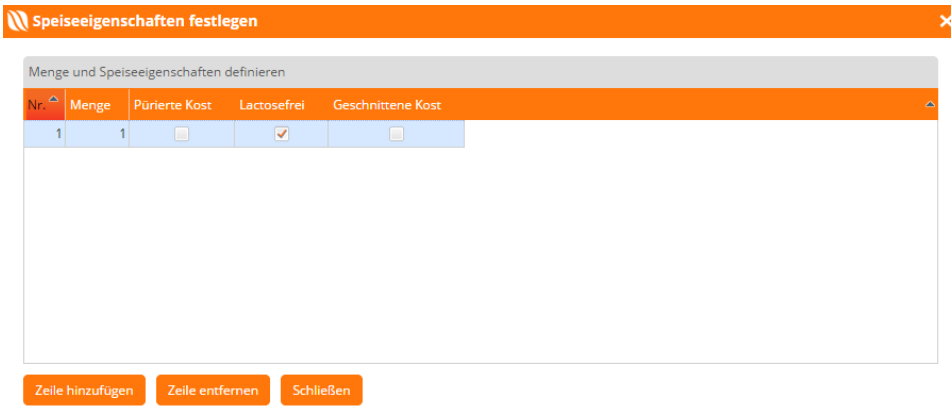

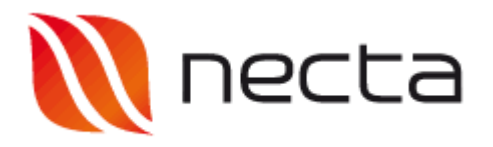

Sollten weitere Sonderformen zu dieser Speise benötigt werden so ist wieder auf "Zeile hinzufügen" zu klicken.

Diese Funktion kann bei allen benötigten Speisenkomponenten verwendet werden.

Wenn alle Sonderformen hinterlegt wurden ist auf "Schließen" oder rechts oben auf [X] zu klicken um die Einstellungen zu übernehmen.

Wollen Sie hinterlegte Sonderformen löschen, so ist die betroffene Zeile zu makieren und auf "Zeile entfernen" zu klicken.

Sie haben die Möglichkeit, Ihre Vorbestellungen bis zum Ablauf der Bestellfrist jederzeit zu ändern, indem Sie die Bestellmengen korrigieren und erneut versenden. Möchten Sie eine Bestellung stornieren, löschen Sie einfach den Inhalt des Eingabefeldes und versenden die Bestellung erneut.

Die Deadline für die Bestellung, also den spätmöglichsten Zeitpunkt, um Ihre Bestellung zu versenden, erfahren Sie von Ihrem Produzenten bzw. Zulieferer.

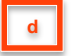

Bestellung senden

Mit Klick auf "Bestellung senden" wird Ihre Bestellung abgeschlossen und versendet.

#### Änderungen zurücksetzen

Mit Klick auf "Änderungen zurücksetzen" heben Sie die eingegebenen Bestellmengen bei jedem Produkt auf. Wurde die Bestellung bereits versendet und es findet eine Korrektur statt, wird mit dem Klick auf "Änderung zurücksetzen" korrigierte Menge auf ursprünglich versendete Menge zurückgesetzt.

#### Konto aufladen

Sofern Ihr Caterer Wirecard zur Verfügung stellt, haben Sie hier die Möglichkeit ihr Kundenkonto aufzuladen.

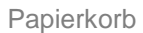

Montag, 31.Aug 2015

Mit Klick auf den "Papierkorb" wird die eingegebene Menge für diesen Tag auf Null gestellt.

Drucken

侖

Mit Klick auf "Drucken" haben Sie die Möglichkeit, je nach Bedarf, einen Druck in PDF zu generieren.

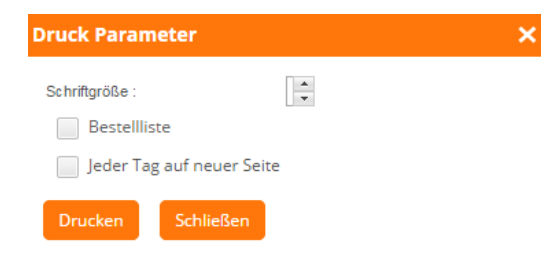

Die Arbeitsweise bleibt immer die gleiche: Login => Datum wählen => Wochenmenüplan Auswahl => Mengen eingeben/korrigieren => gewünschte Speiseeigenschaften definieren => Bestellung versenden.

**Logout**

Beenden Sie Ihre Sitzung immer durch einen Klick auf den Menüpunkt "Abmelden".

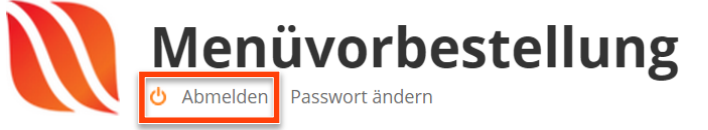

**ACHTUNG:** *Ein Beenden (Schließen) des Browsers bewirkt kein automatisches versenden***!**

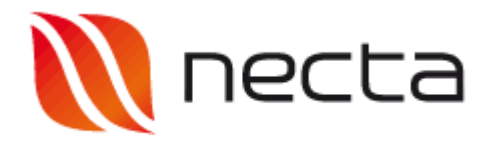

### Browser

Es werden alle gängigen Browser unterstützt. Trotzdem kann es browserabhängig und aufgrund diverser Sicherheitseinstellungen zu Problemen kommen. Details dazu finden Sie unter [http://static.necta.at](http://static.necta.at/) (Wenden Sie sich bitte ggf. an Ihren Systemadministrator.)

Der Link aus der Mail funktioniert nicht…

Tippen Sie bitte<https://main.necta.at/necta2/order.html> in diese Adresszeile Ihres Browsers ein und Drücken Sie die ENTER Taste. mynecta wird geöffnet und Sie können sich mit Ihren Zugangsdaten anmelden.

### Die Bestellung wurde nicht gespeichert…

Haben Sie Ihre Eingabe durch Klick auf "Bestellung senden" bestätigt? Ein Schließen des Browsers über die Schaltfläche [X] bewirkt kein automatisches Versenden! Wiederholen Sie Ihre Bestellung und beenden Sie mynecta ordnungsgemäß.

Falls Sie hier keine Antwort auf Ihre Frage bzw. keine Lösung für Ihr Problem finden, kontaktieren Sie bitte den Support von Fenz-Software unter

**Fenz-Software GmbH** A-7423 Pinkafeld, Industriestraße 6 T: +43.5.9010 5110 F: +43.5.9010 5111 **[support@necta.at](mailto:support@necta.at)**